# Konfigurieren eines Bluetooth-Geräts auf einem Multiplattform-Telefon der Cisco IP-Serie 8800 Ī

### Ziel

Mit den Multiplattform-Telefonen der Cisco IP-Serie 8800 können Sie ein Mobiltelefon, ein analoges Headset, ein Bluetooth-Headset und ein USB-Headset gleichzeitig an Ihr Telefon anschließen. Sie können jedoch jeweils nur ein Headset verwenden. Wenn Sie mehrere Headsets an Ihr Telefon anschließen, können Sie das primäre Audiogerät für einen Anruf auswählen. Der primäre Audiopfad für einen Anruf basiert auf der Einstellung, die für das bevorzugte Audiogerät gewählt wurde.

Hinweis: Um zu erfahren, wie Sie ein primäres Audioausgabegerät auf einem Multiplattform-Telefon der Cisco IP-Serie 8800 konfigurieren, klicken Sie [hier.](/content/en/us/support/docs/smb/collaboration-endpoints/cisco-ip-phone-7800-series/smb5630-configure-a-primary-audio-output-device-on-a-cisco-ip-phone.html)

Das Cisco IP-Telefon kann mit jeweils bis zu 50 Headsets verbunden werden. Das zuletzt verbundene Headset wird standardmäßig verwendet. Die Kopplung wird in der Regel einmal für jedes Headset durchgeführt. Nachdem ein Gerät gepaart wurde, wird die Bluetooth-Verbindung aufrechterhalten, solange beide Geräte (Telefon und Headset) aktiviert sind und sich in Reichweite zueinander befinden. Die Verbindung wird in der Regel automatisch wiederhergestellt, wenn eines der Geräte heruntergefahren und dann wieder hochgefahren wird. Einige Headsets erfordern jedoch Benutzeraktionen, um die Verbindung wiederherzustellen.

Das Bluetooth-Symbol **B** auf der grafischen Benutzeroberfläche (GUI) des Telefons zeigt an, dass Bluetooth eingeschaltet ist, unabhängig davon, ob ein Gerät angeschlossen ist oder nicht. Wenn sowohl ein Bluetooth-Headset als auch ein Mobilgerät angeschlossen sind, können Sie das Bluetooth-Headset nicht verwenden, um die Audioübertragung vom Mobilgerät anzunehmen.

Dieser Artikel enthält Anweisungen zur Konfiguration eines Mobiltelefons oder eines Bluetooth-Geräts auf einem Multiplattform-Telefon der Cisco IP-Serie 8800.

#### Anwendbare Geräte | Firmware-Version

- IP-Telefon der Serie 8851 | 11.0.1 (<u>Laden Sie die aktuelle Version herunter</u>)
- IP-Telefon der Serie 8861 | 11.0.1 (<u>Laden Sie die aktuelle Version herunter</u>)

## Konfigurieren eines Bluetooth-Geräts auf Ihrem IP-Telefon

### Konfigurieren Sie die Bluetooth-Einstellungen auf Ihrem IP-Telefon.

Schritt 1: Drücken Sie die Anwendungstaste auf Ihrem IP-Telefon.

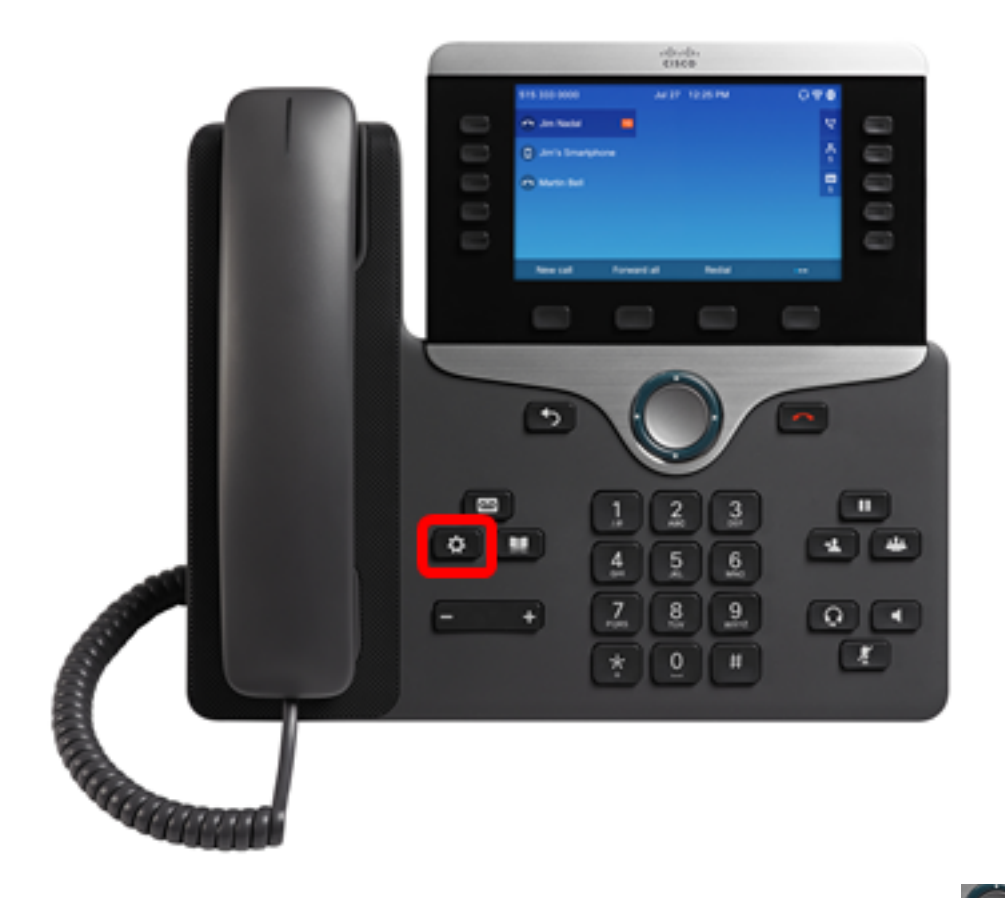

Schritt 2: Wählen Sie Bluetooth mithilfe der Navigations-Cluster- Schaltfläche aus.

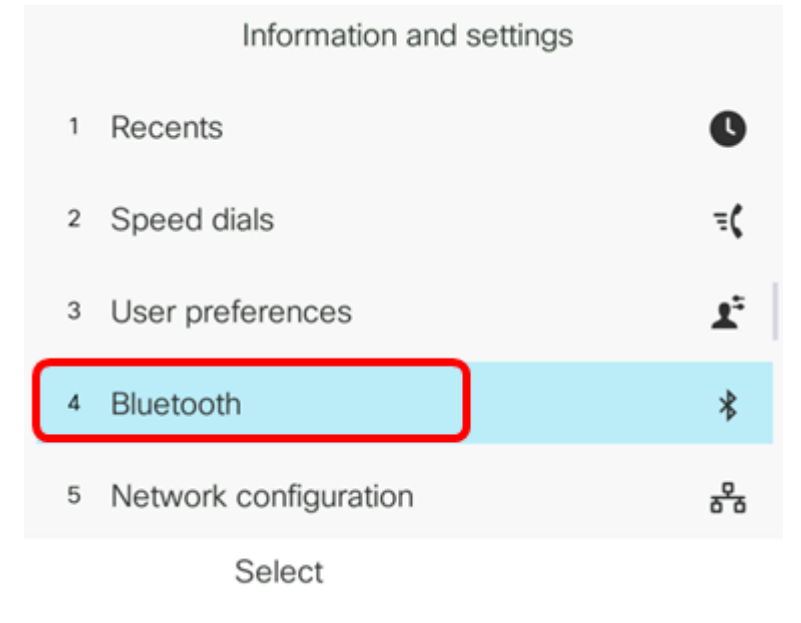

Schritt 3: Drücken Sie die linke oder rechte Taste der **Navigations-Cluster-**Taste, um die Bluetooth-Einstellung auf Ein umzuschalten.

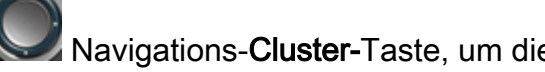

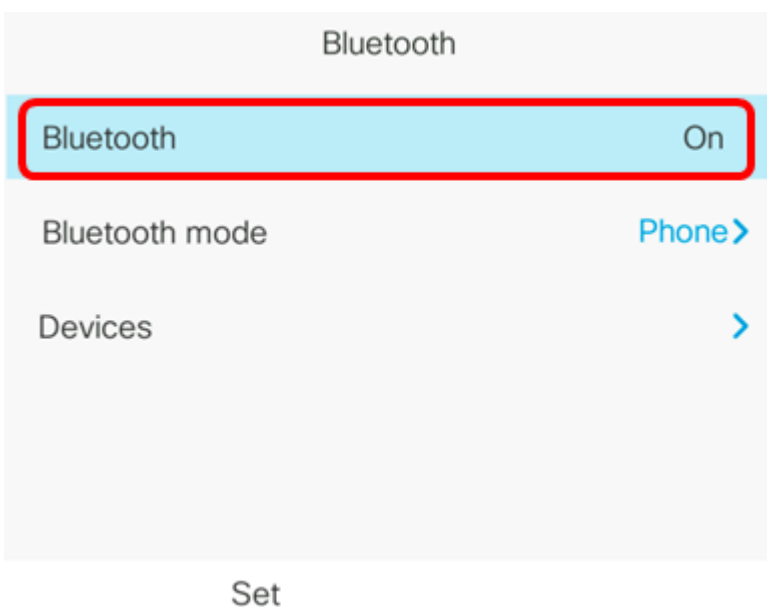

Schritt 4: Drücken Sie die linke oder rechte Taste auf der Navigations-Cluster-Taste, um den bevorzugten Bluetooth-Modus auszuwählen. Folgende Optionen stehen zur Verfügung:

- Telefon Ihr IP-Telefon paarweise mit einem Bluetooth-Headset. Wählen Sie diese Option, wenn Sie das Cisco IP-Telefon nicht mit einem Bluetooth-fähigen Mobiltelefon verwenden möchten.
- Freisprechen Ihr IP-Telefon funktioniert als Freisprechgerät mit einem Bluetooth-fähigen Mobiltelefon.
- Beide: Ihr Cisco IP-Telefon verwendet ein Bluetooth-Headset oder wird mit einem Bluetoothfähigen Mobiltelefon betrieben. Ihr IP-Telefon wird jeweils nur mit einem Gerät verbunden (entweder mit dem Bluetooth-Headset oder dem Bluetooth-fähigen Mobiltelefon).

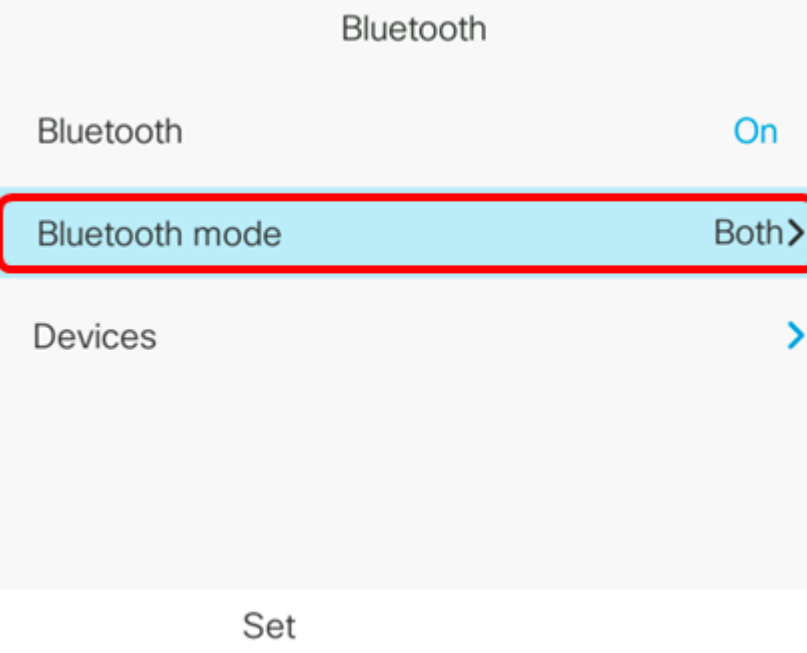

Hinweis: In diesem Beispiel wird Both (Beide) ausgewählt.

Schritt 5: Drücken Sie die programmierbare Taste Set (Festlegen), um die Bluetooth-Einstellungen zu speichern.

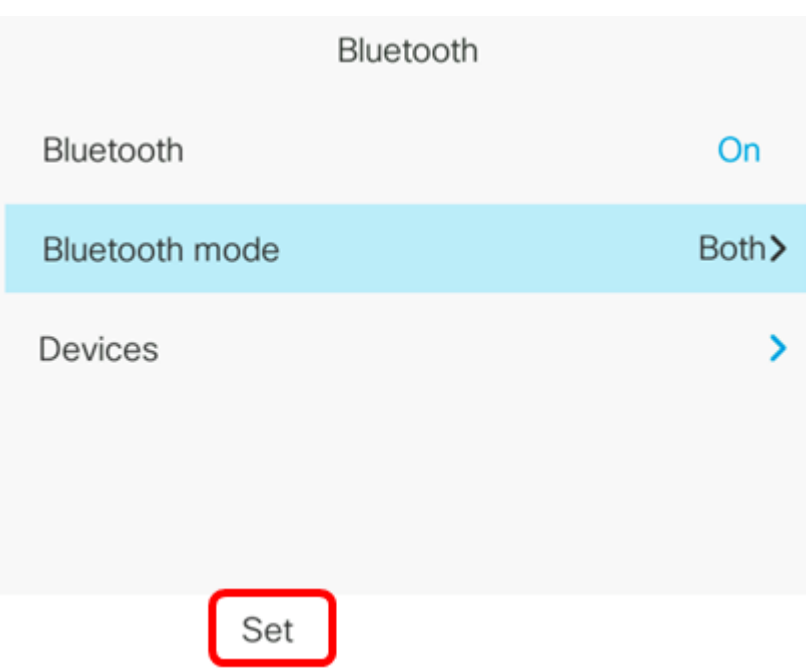

Schritt 6: (Optional) Wenn Sie durch das Anmeldeformular aufgefordert werden, geben Sie das Admin-Kennwort Ihres IP-Telefons ein und drücken Sie dann die programmierbare Taste Anmelden.

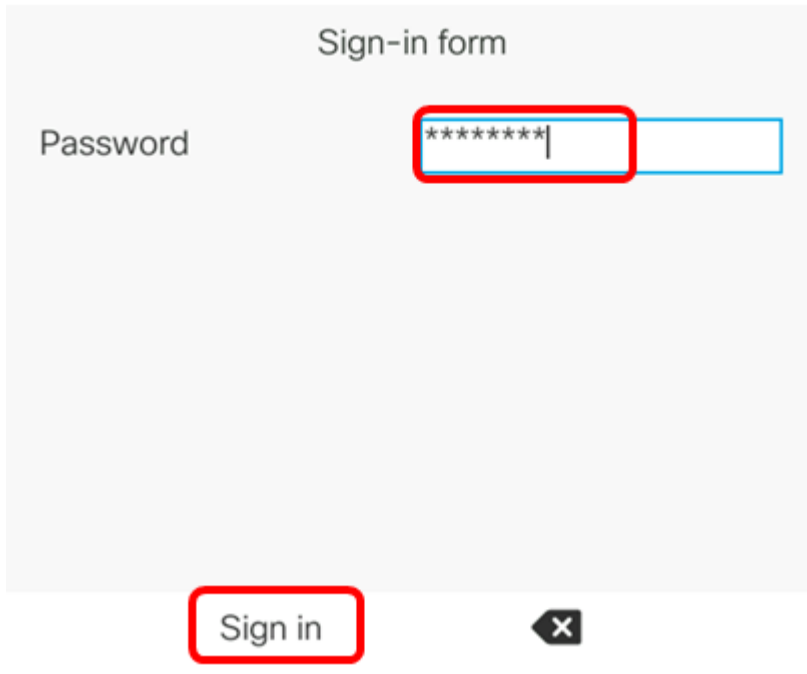

Hinweis: Ihr IP-Telefon wird neu gestartet, während es die Konfigurationseinstellungen anwendet.

Sie sollten jetzt die Bluetooth-Einstellungen auf Ihrem Cisco IP-Telefon der Serie 8800 erfolgreich konfiguriert haben.

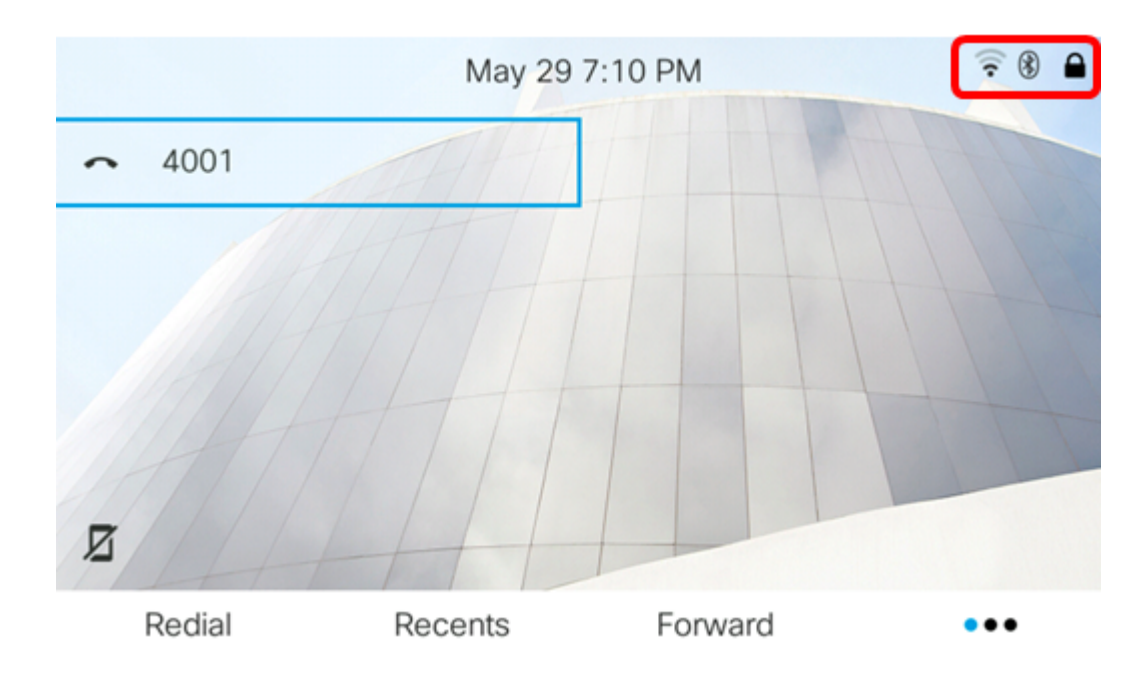

### Kopieren eines Bluetooth-Geräts mit dem IP-Telefon

Schritt 1: Schalten Sie das Bluetooth-Headset ein, oder schalten Sie Bluetooth auf Ihrem Mobilgerät ein, um es für die Kopplung zur Verfügung zu stellen.

Schritt 2: Drücken Sie die Anwendungstaste auf Ihrem IP-Telefon.

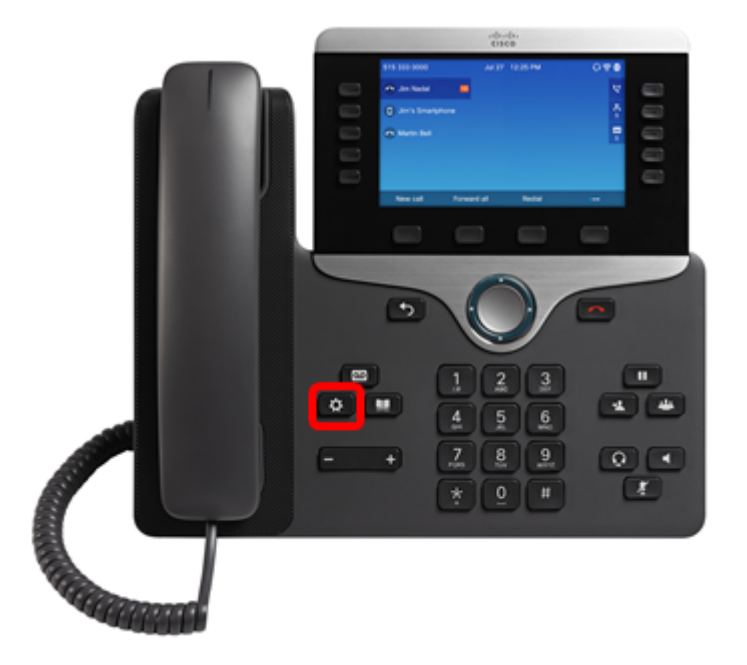

Schritt 3: Wählen Sie Bluetooth mithilfe der Navigations-Cluster- Schaltfläche aus.

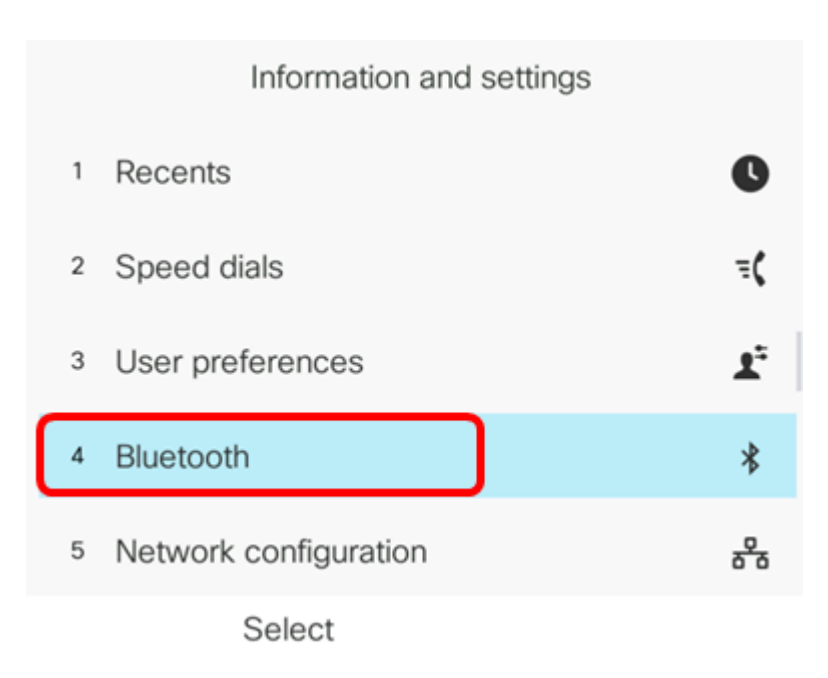

Schritt 4: Wählen Sie Geräte aus, und drücken Sie dann die Schaltfläche Navigation Cluster.

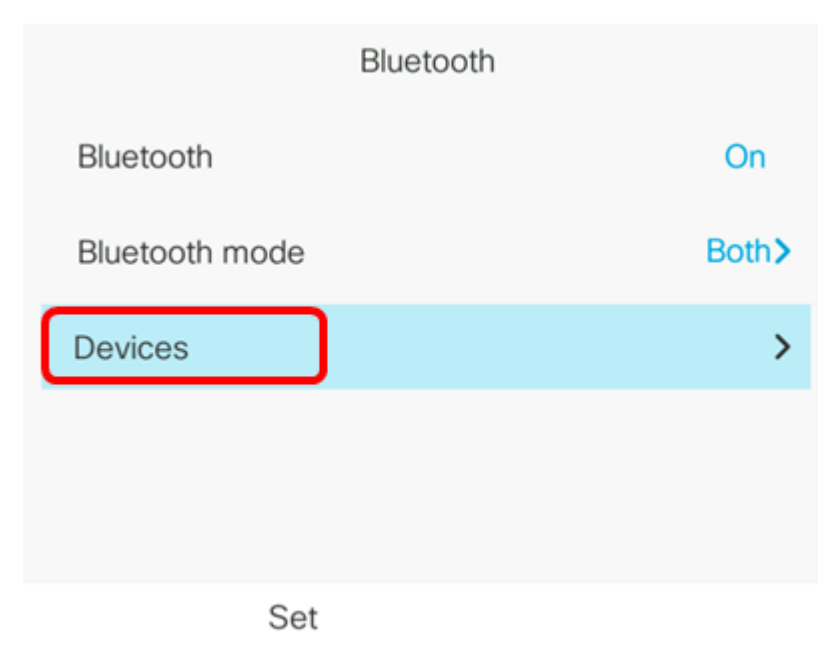

Schritt 5: Drücken Sie die programmierbare Taste Scan, um nach verfügbaren Bluetooth-Geräten zu suchen.

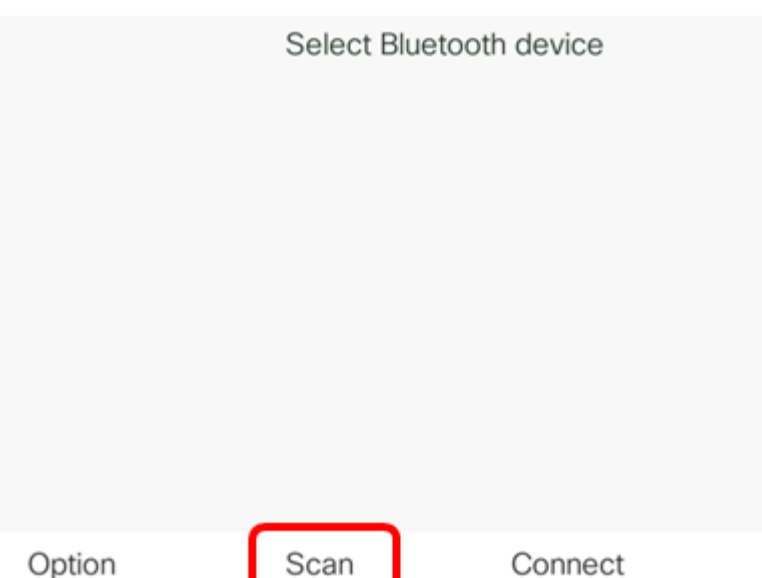

Das IP-Telefon sucht jetzt nach verfügbaren Bluetooth-Geräten. Anschließend werden alle erkannten Bluetooth-Geräte angezeigt.

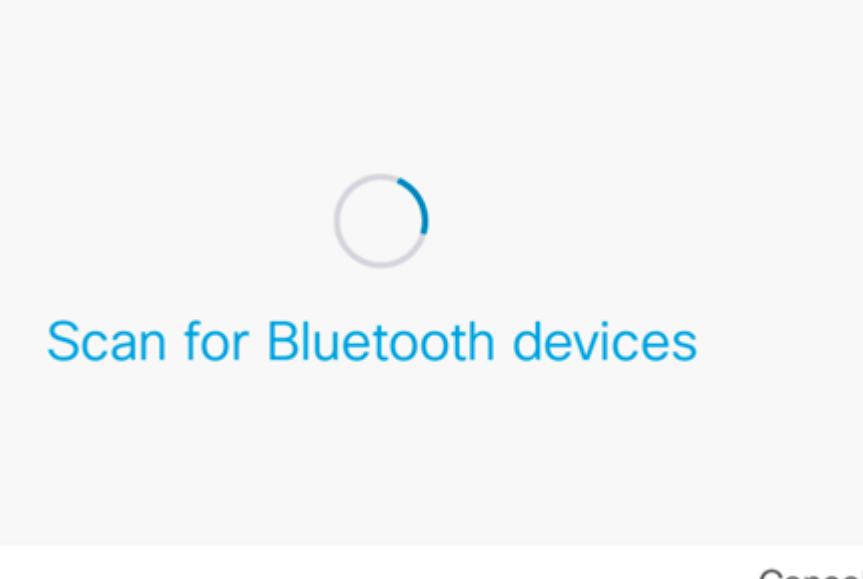

Cancel

Schritt 6: Drücken Sie die Nach-oben- oder Nach-unten-Taste der Navigations-Cluster-Taste, um Ihr bevorzugtes Bluetooth-Gerät auszuwählen, und drücken Sie dann die Verbindungstaste.

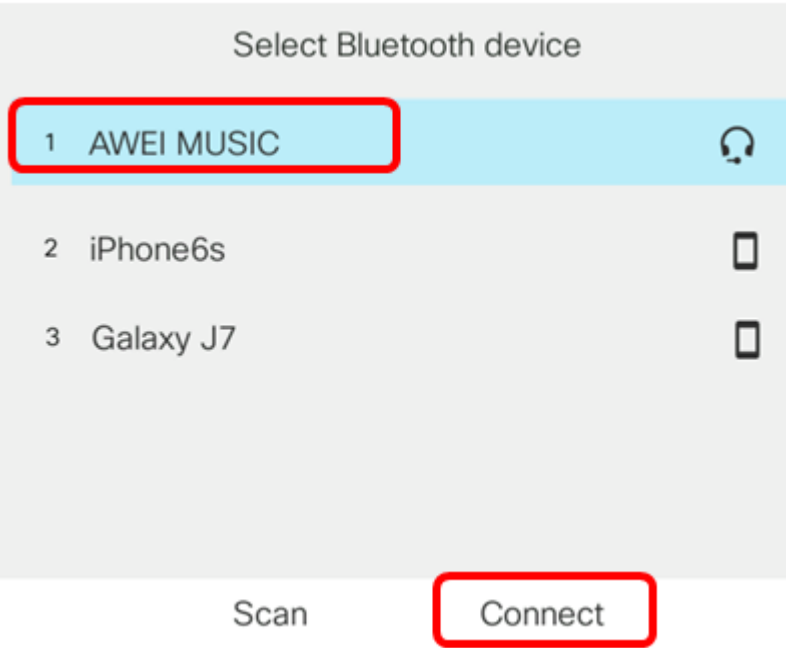

Hinweis: In diesem Beispiel wird AWEI MUSIC ausgewählt. Um ein Mobilgerät mit Ihrem IP-Telefon zu verbinden, klicken Sie [hier](ukp.aspx?login=1&pid=2&app=search&vw=1&articleid=5670), um Anweisungen zu erhalten.

Nachdem das Bluetooth-Gerät gepaart wurde, wird neben dem konfigurierten Gerät ein Häkchen angezeigt.

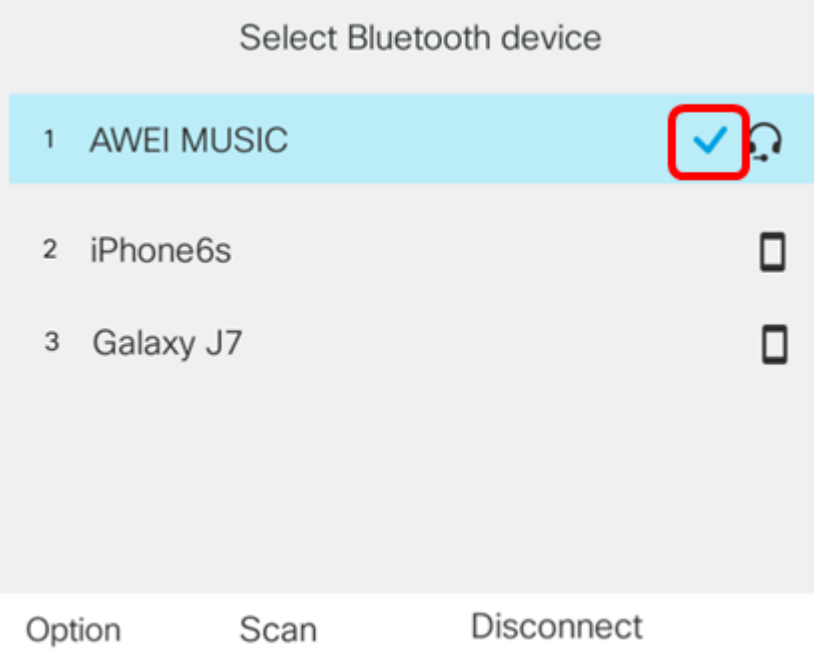

Schritt 7: Drücken Sie die Zurück- Thaste auf Ihrem IP-Telefon, um zum Bildschirm mit den Bluetooth-Einstellungen zurückzukehren.

Schritt 8: Drücken Sie die programmierbare Taste Set (Festlegen), um das konfigurierte Bluetooth-Gerät zu speichern.

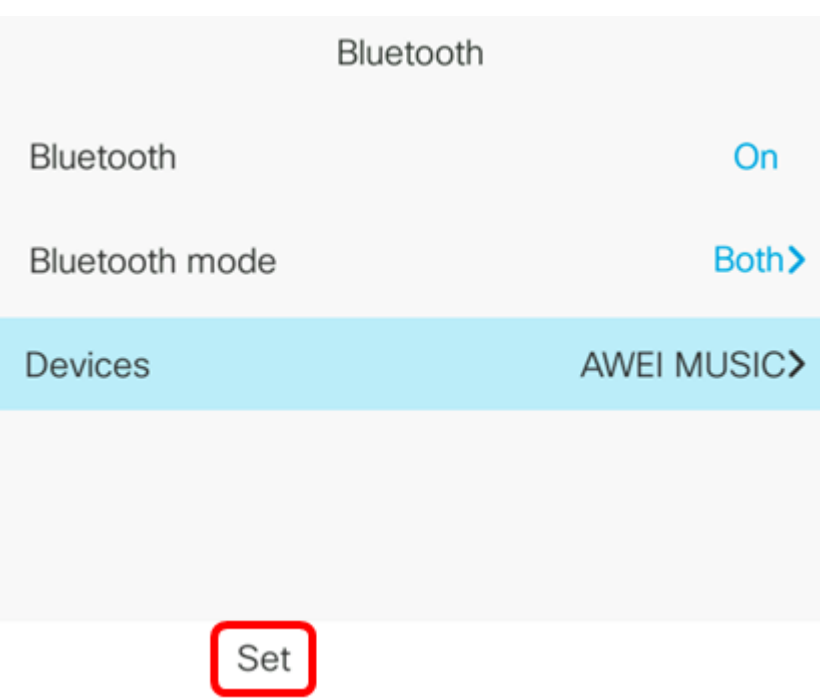

Sie sollten Ihr Bluetooth-Gerät jetzt erfolgreich mit Ihrem Multiplattform-Telefon der Cisco IP-Serie 8800 gekoppelt haben.

### Trennen oder entfernen Sie das Bluetooth-Gerät von Ihrem IP-Telefon.

Schritt 1: Drücken Sie die Anwendungstaste auf Ihrem IP-Telefon.

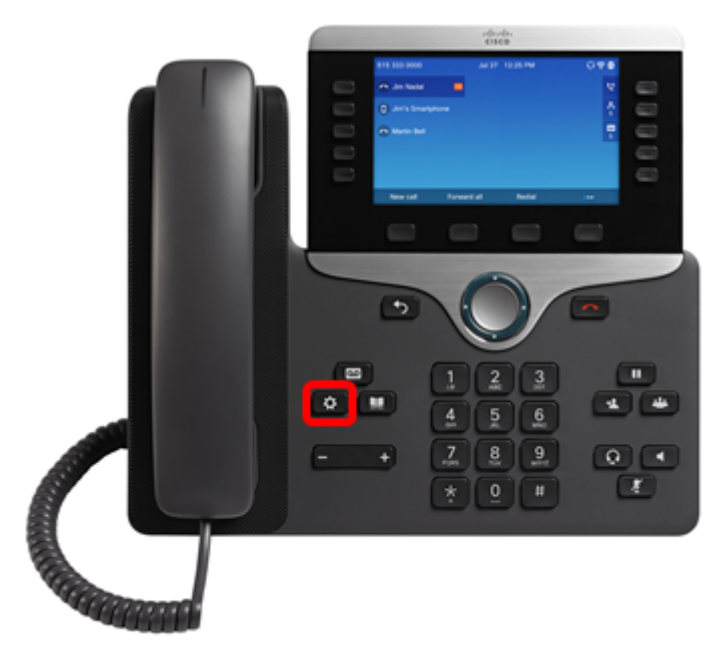

Schritt 2: Wählen Sie Bluetooth mithilfe der Navigations-Cluster- Schaltfläche aus.

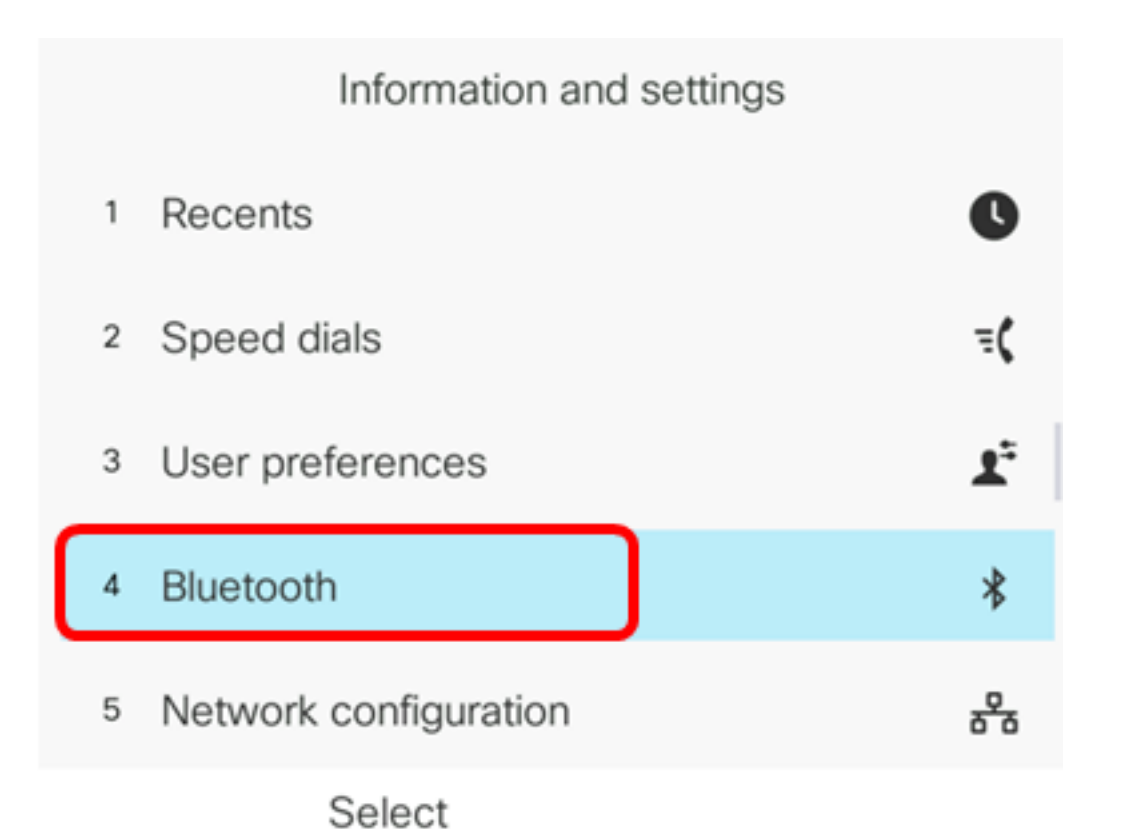

Schritt 3: Wählen Sie Geräte aus, und drücken Sie dann die Auswahltaste des Navigationsclusters in der Mitte.

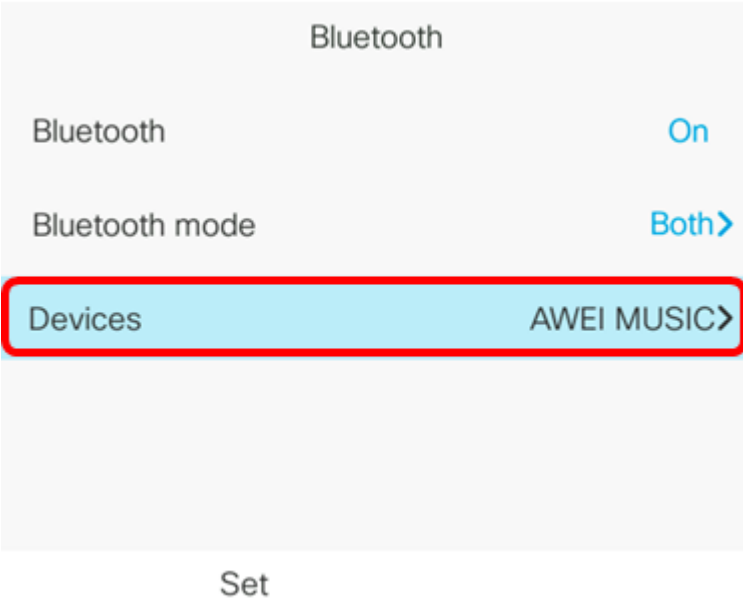

Schritt 4: (Optional) Um ein gepaartes Bluetooth-Gerät zu trennen, drücken Sie die programmierbare Taste Trennen.

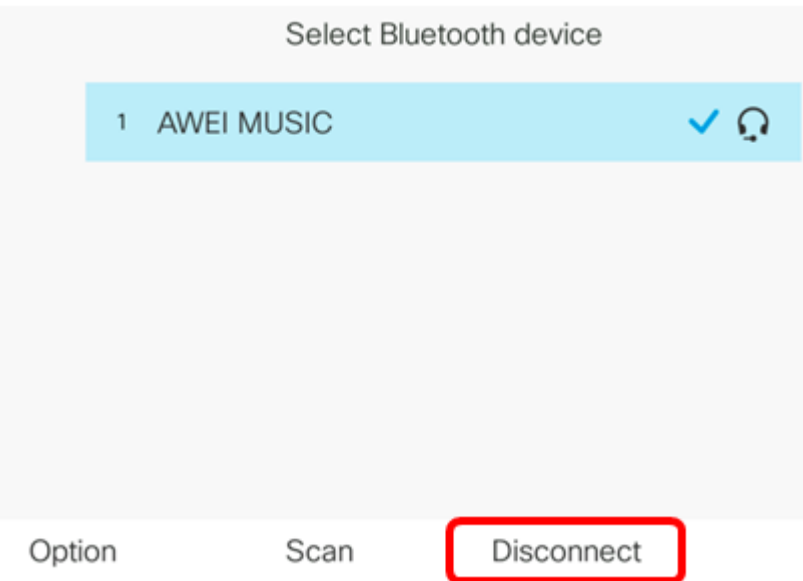

Schritt 5: (Optional) Um ein Bluetooth-Gerät aus der Liste zu entfernen, drücken Sie die programmierbare Taste Option.

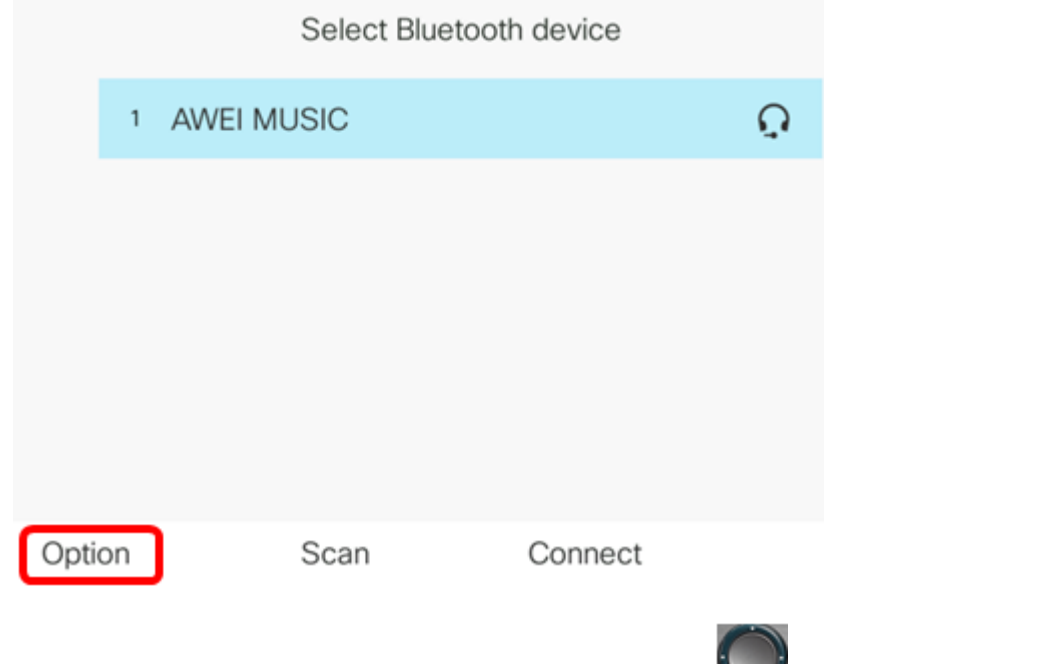

Schritt 6: (Optional) Wählen Sie Löschen mit der **Schaltfläche Navigation und drücken Sie** anschließend die programmierbare Taste Auswählen.

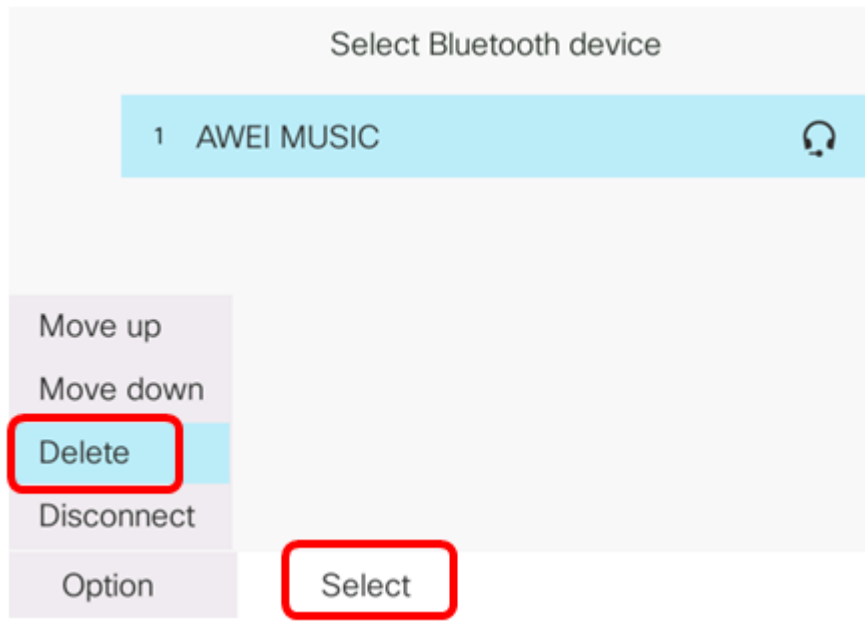

Schritt 7: Drücken Sie nach Aufforderung durch die Meldung "Zubehörteil löschen" die programmierbare Taste Löschen.

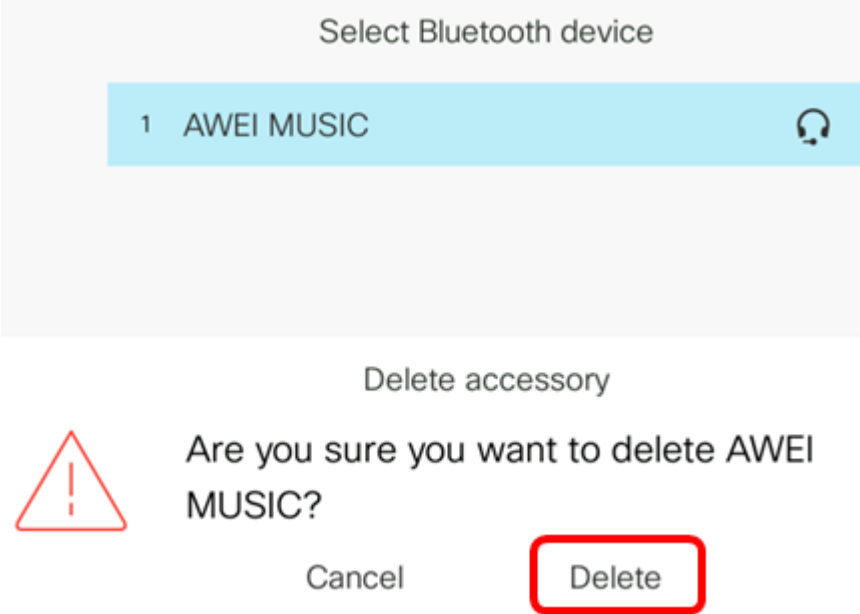

Sie sollten jetzt ein Bluetooth-Gerät erfolgreich von Ihrem Cisco IP-Telefon der Serie 8800 getrennt oder entfernt haben.

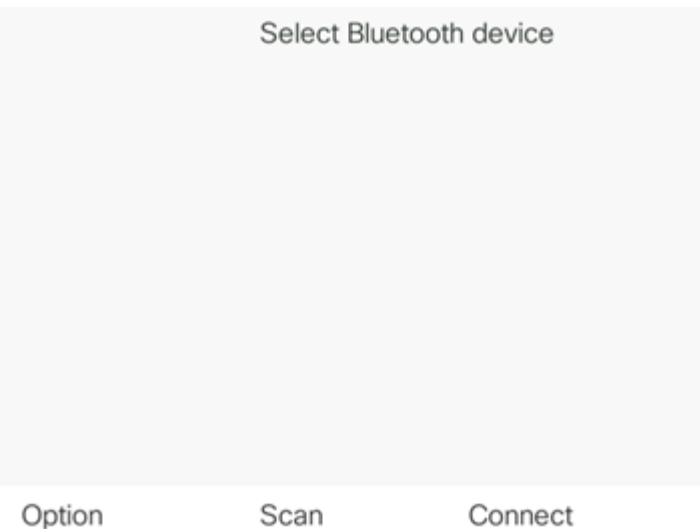

Weitere Informationen zu Cisco IP-Telefonen der Serien 7800 und 8800 finden Sie in den folgenden Videos:

[Cisco Tech Talk: Aktualisieren der Firmware auf Multiplattform-Telefonen der Serien 7800 und](https://youtu.be/a0nheo8jBTg?list=PLB4F91009260AB3D7) [8800](https://youtu.be/a0nheo8jBTg?list=PLB4F91009260AB3D7)

[Cisco Tech Talk: Konfigurieren der Kurzwahl auf Cisco IP-Telefonen der Serien 7800 und 8800](https://youtu.be/AHh70pN6Amo?list=PLB4F91009260AB3D7)